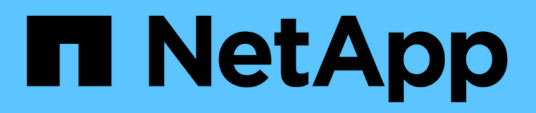

### **Démarrage rapide**

SnapCenter Plug-in for VMware vSphere 5.0

NetApp July 18, 2024

This PDF was generated from https://docs.netapp.com/fr-fr/sc-plugin-vmware-vsphere-50/scpivs44\_quick\_start\_overview.html on July 18, 2024. Always check docs.netapp.com for the latest.

# **Sommaire**

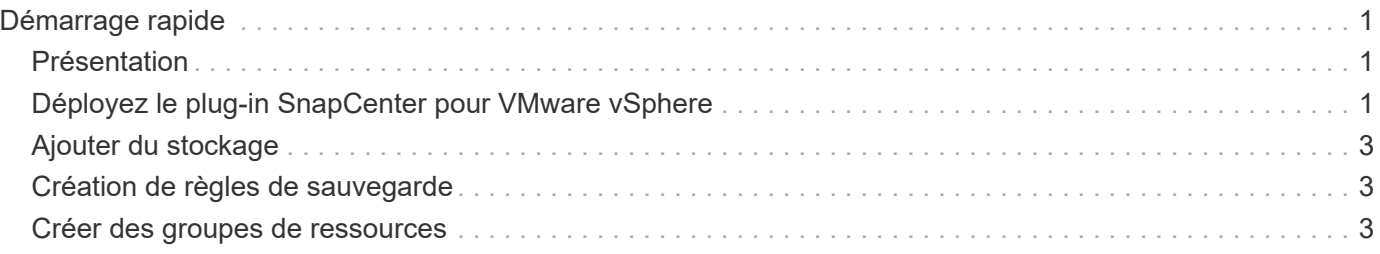

# <span id="page-2-0"></span>**Démarrage rapide**

## <span id="page-2-1"></span>**Présentation**

La documentation de démarrage rapide contient un ensemble d'instructions pour le déploiement du plug-in SnapCenter pour le dispositif virtuel VMware vSphere et l'activation du plug-in SnapCenter pour VMware vSphere. Ces instructions sont destinées aux clients qui ne disposent pas encore de SnapCenter et qui souhaitent protéger uniquement les machines virtuelles et les datastores.

Avant de commencer, voir ["Planification et exigences de déploiement".](https://docs.netapp.com/fr-fr/sc-plugin-vmware-vsphere-50/scpivs44_deployment_planning_and_requirements.html)

# <span id="page-2-2"></span>**Déployez le plug-in SnapCenter pour VMware vSphere**

Pour utiliser les fonctionnalités de SnapCenter pour protéger les machines virtuelles, les datastores et les bases de données cohérentes au niveau des applications sur les machines virtualisées, vous devez déployer le plug-in SnapCenter pour VMware vSphere. La ["Télécharger Open Virtual Appliance \(OVA\)"](https://docs.netapp.com/fr-fr/sc-plugin-vmware-vsphere-50/scpivs44_download_the_ova_open_virtual_appliance.html) page fournit des instructions pour télécharger les fichiers OVA.

- 1. Pour VMware vCenter 7.0.3 et versions ultérieures, suivez les étapes de la section ["Télécharger Open](https://docs.netapp.com/fr-fr/sc-plugin-vmware-vsphere-50/scpivs44_download_the_ova_open_virtual_appliance.html) [Virtual Appliance \(OVA\)"](https://docs.netapp.com/fr-fr/sc-plugin-vmware-vsphere-50/scpivs44_download_the_ova_open_virtual_appliance.html) pour importer les certificats dans vCenter.
- 2. Dans votre navigateur, accédez à VMware vSphere vCenter.

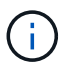

Pour les clients web HTML IPv6, vous devez utiliser Chrome ou Firefox.

- 3. Connectez-vous à la page d'ouverture de session unique **VMware vCenter**.
- 4. Dans le volet navigation, cliquez avec le bouton droit de la souris sur un objet d'inventaire qui est un objet parent valide d'une machine virtuelle, tel qu'un datacenter, un dossier, un cluster ou un hôte, puis sélectionnez **déployer modèle OVF** pour démarrer l'assistant de déploiement VMware.
- 5. Sur la page **Sélectionner un modèle OVF**, indiquez l'emplacement du .ova fichier (comme indiqué dans le tableau suivant) et cliquez sur **Suivant**.

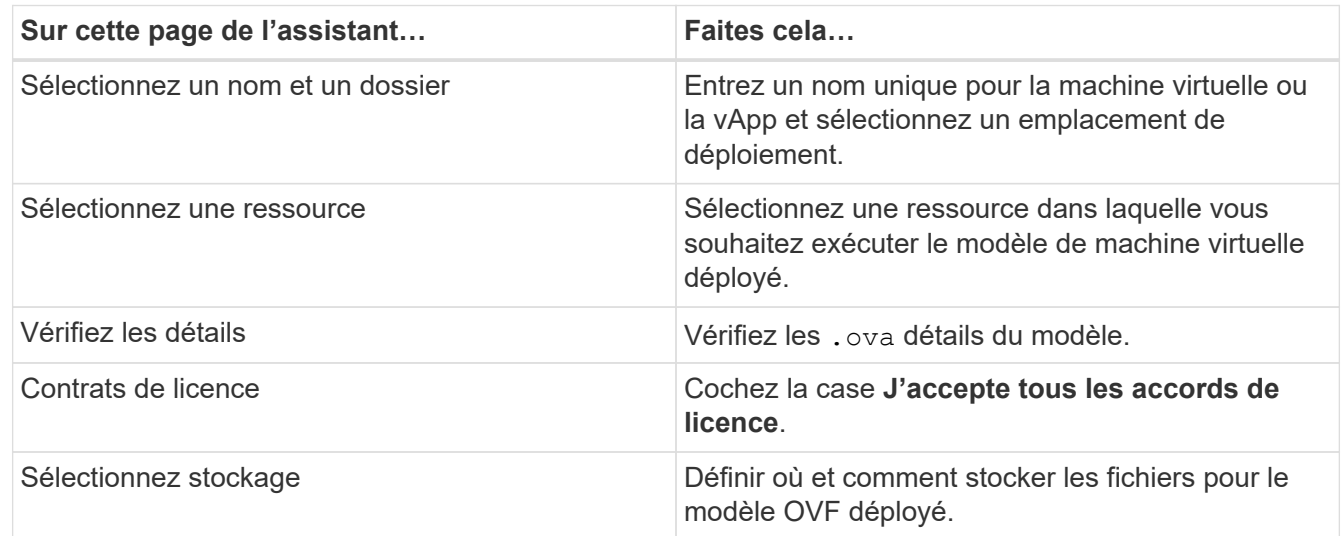

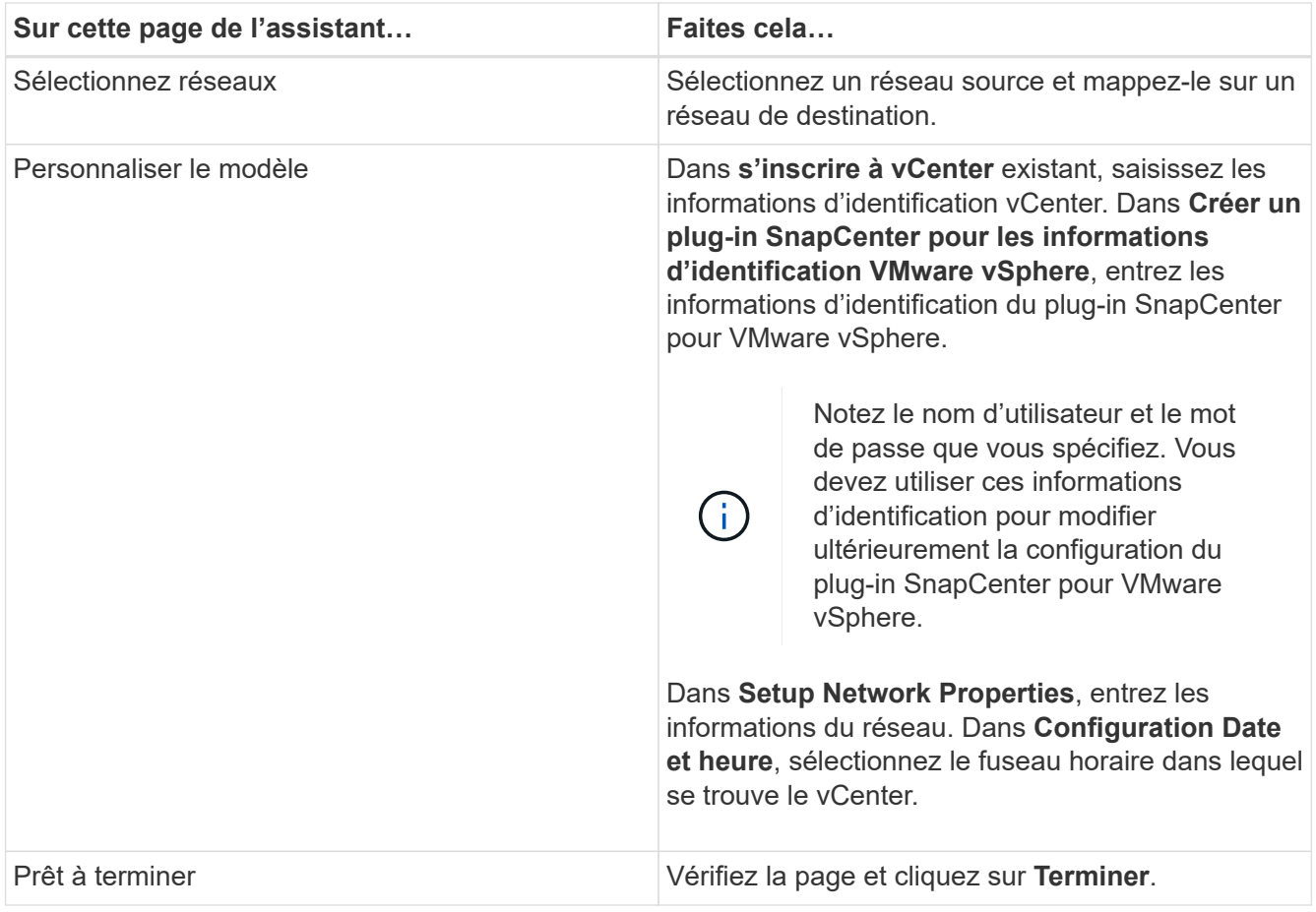

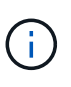

Tous les hôtes doivent être configurés avec des adresses IP (les noms d'hôte FQDN ne sont pas pris en charge). L'opération de déploiement ne permet pas de valider vos informations avant le déploiement.

- 6. Accédez à la machine virtuelle sur laquelle le plug-in SnapCenter pour VMware vSphere a été déployé, puis cliquez sur l'onglet **Summary** (Résumé\*), puis cliquez sur la case **Power On** (alimentation) pour démarrer le plug-in SnapCenter VMware.
- 7. Pendant la mise sous tension du plug-in SnapCenter VMware, cliquez avec le bouton droit de la souris sur le plug-in SnapCenter VMware déployé, sélectionnez **Guest OS**, puis cliquez sur **installer VMware Tools**.

Le déploiement peut prendre quelques minutes. Un déploiement réussi est indiqué lorsque le plug-in SnapCenter VMware est sous tension, les outils VMware sont installés et vous êtes invité à vous connecter au plug-in SnapCenter VMware.

L'écran affiche l'adresse IP à laquelle le plug-in SnapCenter VMware est déployé. Notez l'adresse IP. Vous devez vous connecter à l'interface graphique de gestion du plug-in SnapCenter pour VMware si vous souhaitez modifier la configuration du plug-in SnapCenter pour VMware.

8. Connectez-vous à l'interface graphique de gestion du plug-in SnapCenter VMware à l'aide de l'adresse IP affichée sur l'écran de déploiement à l'aide des informations d'identification fournies dans l'assistant de déploiement, puis vérifiez dans le tableau de bord que le plug-in SnapCenter VMware est correctement connecté à vCenter et activé.

Utilisez le format https://<appliance-IP-address>:8080 pour accéder à l'interface graphique de gestion.

Connectez-vous avec le nom d'utilisateur et le mot de passe administrateur définis au moment du déploiement, ainsi que le jeton MFA généré à l'aide de la console de maintenance.

9. Connectez-vous au client HTML5 vCenter, puis cliquez sur **Menu** dans la barre d'outils, puis sélectionnez **Plug-in SnapCenter pour VMware vSphere**

## <span id="page-4-0"></span>**Ajouter du stockage**

Pour ajouter du stockage, suivez les étapes de cette section.

- 1. Dans le volet de gauche du plug-in SCV, cliquez sur **systèmes de stockage**, puis sélectionnez l'option **Ajouter**.
- 2. Dans la boîte de dialogue Add Storage System, entrer les informations de base sur le SVM ou le cluster, puis sélectionner **Add**.

### <span id="page-4-1"></span>**Création de règles de sauvegarde**

Suivez les instructions ci-dessous pour créer des politiques de sauvegarde

- 1. Dans le volet de gauche du plug-in SCV, cliquez sur **politiques**, puis sélectionnez **Nouvelle politique**.
- 2. Sur la page **Nouvelle stratégie de sauvegarde**, entrez les informations de configuration de la stratégie, puis cliquez sur **Ajouter**.

### <span id="page-4-2"></span>**Créer des groupes de ressources**

Suivez les étapes ci-dessous pour créer des groupes de ressources.

- 1. Dans le volet de navigation de gauche du plug-in SCV, cliquez sur **groupes de ressources**, puis sélectionnez **Créer**.
- 2. Entrez les informations requises sur chaque page de l'assistant de création de groupe de ressources, sélectionnez les machines virtuelles et les datastores à inclure dans le groupe de ressources, puis sélectionnez les stratégies de sauvegarde à appliquer au groupe de ressources et spécifiez la planification de sauvegarde.

Les sauvegardes sont effectuées comme indiqué dans les stratégies de sauvegarde configurées pour le groupe de ressources.

Vous pouvez effectuer une sauvegarde à la demande à partir de la page **groupes de ressources** en sélectionnant **D** Exécuter maintenant.

#### **Informations sur le copyright**

Copyright © 2024 NetApp, Inc. Tous droits réservés. Imprimé aux États-Unis. Aucune partie de ce document protégé par copyright ne peut être reproduite sous quelque forme que ce soit ou selon quelque méthode que ce soit (graphique, électronique ou mécanique, notamment par photocopie, enregistrement ou stockage dans un système de récupération électronique) sans l'autorisation écrite préalable du détenteur du droit de copyright.

Les logiciels dérivés des éléments NetApp protégés par copyright sont soumis à la licence et à l'avis de nonresponsabilité suivants :

CE LOGICIEL EST FOURNI PAR NETAPP « EN L'ÉTAT » ET SANS GARANTIES EXPRESSES OU TACITES, Y COMPRIS LES GARANTIES TACITES DE QUALITÉ MARCHANDE ET D'ADÉQUATION À UN USAGE PARTICULIER, QUI SONT EXCLUES PAR LES PRÉSENTES. EN AUCUN CAS NETAPP NE SERA TENU POUR RESPONSABLE DE DOMMAGES DIRECTS, INDIRECTS, ACCESSOIRES, PARTICULIERS OU EXEMPLAIRES (Y COMPRIS L'ACHAT DE BIENS ET DE SERVICES DE SUBSTITUTION, LA PERTE DE JOUISSANCE, DE DONNÉES OU DE PROFITS, OU L'INTERRUPTION D'ACTIVITÉ), QUELLES QU'EN SOIENT LA CAUSE ET LA DOCTRINE DE RESPONSABILITÉ, QU'IL S'AGISSE DE RESPONSABILITÉ CONTRACTUELLE, STRICTE OU DÉLICTUELLE (Y COMPRIS LA NÉGLIGENCE OU AUTRE) DÉCOULANT DE L'UTILISATION DE CE LOGICIEL, MÊME SI LA SOCIÉTÉ A ÉTÉ INFORMÉE DE LA POSSIBILITÉ DE TELS DOMMAGES.

NetApp se réserve le droit de modifier les produits décrits dans le présent document à tout moment et sans préavis. NetApp décline toute responsabilité découlant de l'utilisation des produits décrits dans le présent document, sauf accord explicite écrit de NetApp. L'utilisation ou l'achat de ce produit ne concède pas de licence dans le cadre de droits de brevet, de droits de marque commerciale ou de tout autre droit de propriété intellectuelle de NetApp.

Le produit décrit dans ce manuel peut être protégé par un ou plusieurs brevets américains, étrangers ou par une demande en attente.

LÉGENDE DE RESTRICTION DES DROITS : L'utilisation, la duplication ou la divulgation par le gouvernement sont sujettes aux restrictions énoncées dans le sous-paragraphe (b)(3) de la clause Rights in Technical Data-Noncommercial Items du DFARS 252.227-7013 (février 2014) et du FAR 52.227-19 (décembre 2007).

Les données contenues dans les présentes se rapportent à un produit et/ou service commercial (tel que défini par la clause FAR 2.101). Il s'agit de données propriétaires de NetApp, Inc. Toutes les données techniques et tous les logiciels fournis par NetApp en vertu du présent Accord sont à caractère commercial et ont été exclusivement développés à l'aide de fonds privés. Le gouvernement des États-Unis dispose d'une licence limitée irrévocable, non exclusive, non cessible, non transférable et mondiale. Cette licence lui permet d'utiliser uniquement les données relatives au contrat du gouvernement des États-Unis d'après lequel les données lui ont été fournies ou celles qui sont nécessaires à son exécution. Sauf dispositions contraires énoncées dans les présentes, l'utilisation, la divulgation, la reproduction, la modification, l'exécution, l'affichage des données sont interdits sans avoir obtenu le consentement écrit préalable de NetApp, Inc. Les droits de licences du Département de la Défense du gouvernement des États-Unis se limitent aux droits identifiés par la clause 252.227-7015(b) du DFARS (février 2014).

#### **Informations sur les marques commerciales**

NETAPP, le logo NETAPP et les marques citées sur le site<http://www.netapp.com/TM>sont des marques déposées ou des marques commerciales de NetApp, Inc. Les autres noms de marques et de produits sont des marques commerciales de leurs propriétaires respectifs.